# **llUICK START GUIDE USING MACKIE DLZ CREATOR WITH OBS® • SEPTEMBER 2023**

#### まずはじめに

DLZ CreatorでOBSを使用する方法を説明いたします。

#### 動作環境

- **•** Windows 10/11
- **•** macOS 10.12 もしくはそれ以上 注意: DLZ CreatorとPCやMacを直接LANケーブルで接続 しても認識しません。IPアドレスを提供できるネット ワークルーターに接続することが必要です。
- **•** DLZ CreatorとPCやMacを直接LANケーブルで接続しても 認識しません。IPアドレスを提供できるネット ワークルーターに接続することが必要です。
- **•** ウィルス対策のファイヤーウォールによりNDI通信が ブロックされる場合がございます。ウィルス対策ソ フトのブロックを解除する。もしくはWindowsのファイ ヤーウォールのブロックを解除してくだい。Windows のファイヤーウォールの解除の方法は下記手順で 行ってください。
- **•** 「スタート」から「Windowsシステム ツール」をクリック してコントロールパネルを表示。 次に「システムと セキュリティ」をクリックしたら、「ファイアウォールの 状態の確認」を確認し「Windows ファイアウォールの 有効化または無効化」を確認し無効化を選択
- **•**各アプリのファイヤーウォール解除方法はアプリ開 発元へお問い合わせください。

## 対応デバイス

**•** DLZ Creator

### USBドライバーインストール方法 (Windowsの場合)

1.Windowsでお使いの場合、最新のUSBドライバーをインス トールする必要があります。(Macはドライバー不要) 下記 [よりインストールが可能です。](https://mackie-jp.com/manual/#software_DLZ_Series)https://mackie-jp.com/manual/ #software\_DLZ\_Series

上記URLにアクセスし、Mackie USB Driver をクリックするとド ライバーがダウンロードホルダーに保存されます。インス トール方法詳細はこのダウンロードホルダー内にあるPDFを 参照ください。

### OBSダウンロード方法

1. こちらより最新のOBSをダウンロードしてください。 [https://obsproject.com/forum/resources/obs-ndi-newtek-ndi%E2%84%A2](https://obsproject.com/forum/resources/obs-ndi�newtek-ndi%E2%84%A2-integration-into-obs-studio.528) integration-into-obs-studio.528

注意: 下記の赤い枠で記載してある「Download」ボタンを クリックしてください。この下にある「Go to download」はクリック しないでください。この「Go to download」はOBS-NOi Pluginなので 後でダウンロードします。

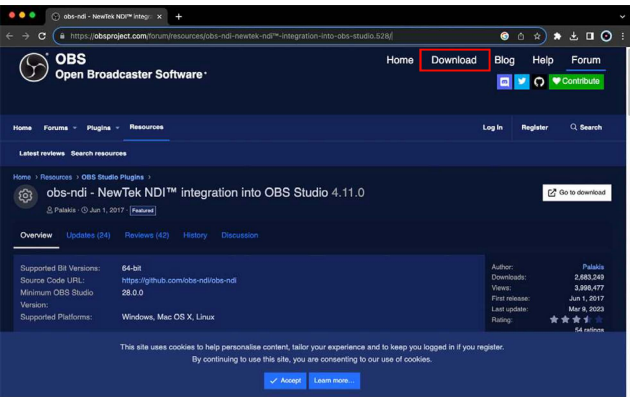

「Download」をクリックすると下記のような画面に切り替わり ます。お使いのOSのアイコンをクリックするとダウンロードセ クションが表示されるので、お使いのOSに適合するインス トーラーをクリックしてください。

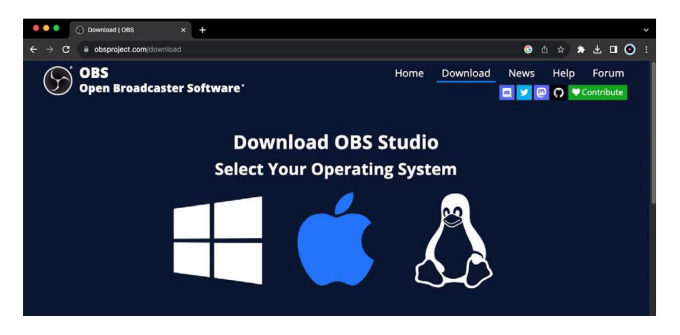

2. デスクトップ、もしくはダウンロードホルダーにインストー ラーファイルがダウンロードされます。

下記のようなファイル名のデータがあるはずです。 'obs-studio-29.l.3-Full-lnstaller-x64' 'obs-studio-29.l.3-macos-arm64'

Windows - ダウンロードしたファイルをダブルクリックして開 きます。「Next」を順次クリックしセットアップが無事完了した ら当クイックスタートガイドの4の項目へ進んでください。

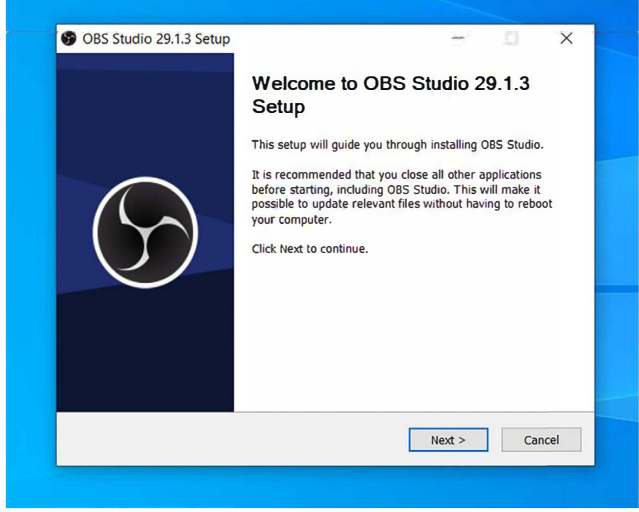

3. アプリケーションホルダーを開きOBSのところまでスク ロールします。OBSをダブルクリックし開くと下記のような画 面が表示されます。

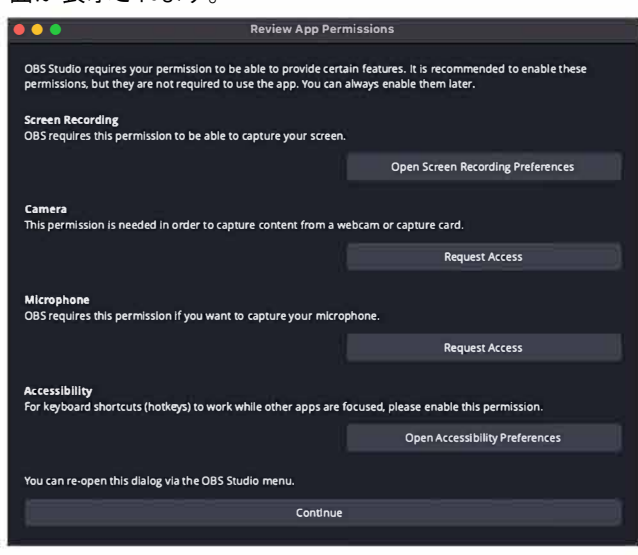

注意**:** OBS Studioはアクセス権限が有効であることを要求 してきます。

Mac - OBSファイルをアプリケーションホルダーへドラッグ& ドロップしてください。

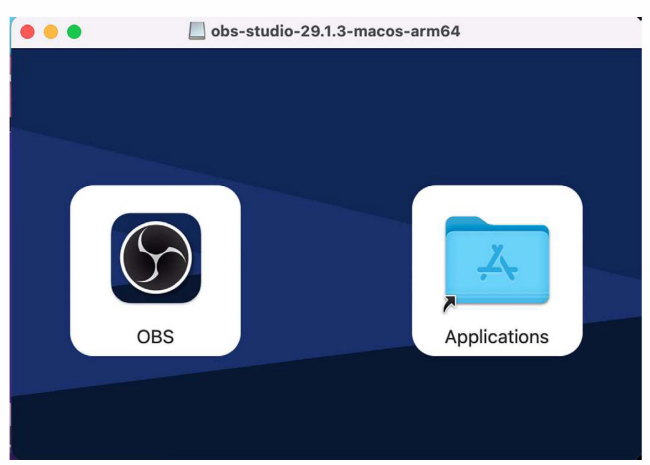

4. 次に自動設定ウィザードが表示されます。ご自身の環 境に合ったものを選択し、「Next」をクリックするといくつかの 選択肢が再度出てきますので環境にあったものを選択し 「Next」をクリックしてください。

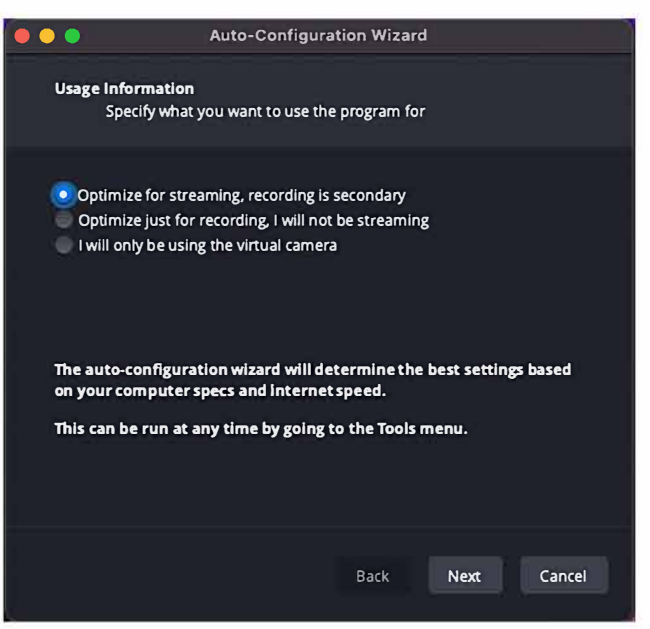

5.0BSが起動し下記のような画面が表示されます。あと2 つのファイルをインストールする必要がありますので、赤い 四角で囲った「終了」をクリックしOBSを一度閉じてくださ い。

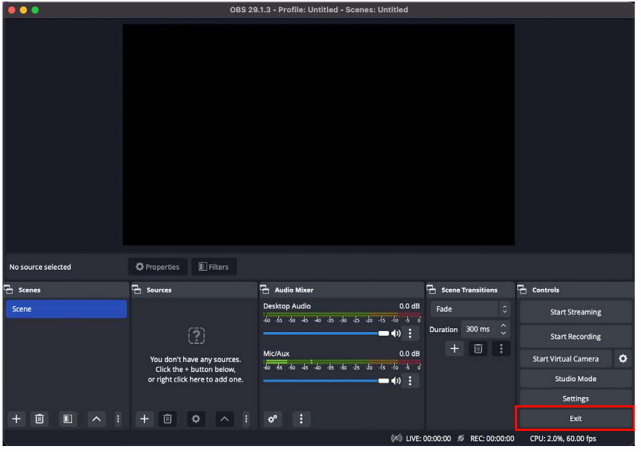

#### **OBS-NDI Plugin Download Instructions**

1. 下記URLにアクセスし https://obsproject.com/forum/resources/ [obs-ndi-newtek-ndi%E2%84%A2-integration-into-obs-studio.528](https://obsproject.com/forum/resources/obs-ndi�newtek-ndi%E2%84%A2-integration-into-obs-studio.528) ファイ ルをダウンロードしてください。

注意**:** 赤い四角で囲った「Go to download」をクリックしてくだ さい。右上の「Download」はクリックしないでくださいね。最初 からこのガイドを読んでいる方はお分かりですよね?

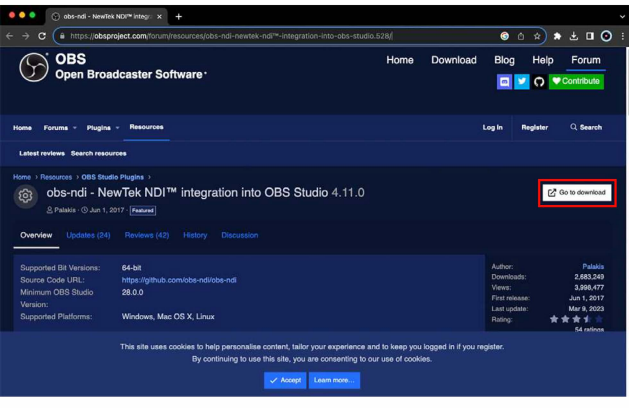

猫のアイコンが少し怪しげなページが開きます。決し て怪しいサイトではないのでご安心ください。このサイトの 一番下までスクロールすると下記のような表示がされた 箇所にたどり着きます。ご自身の環境にあったファイル をクリックしてください。

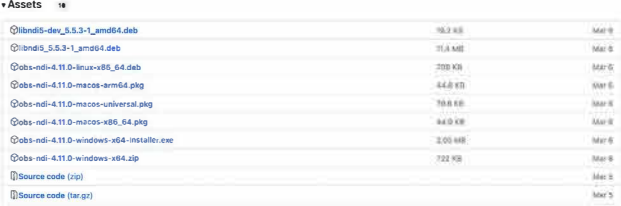

ダウンロードが完了したらダウンロードファイルをダブル クリックし「Yes」「Next」「Continue」をクリックしダウンロードを 終了します。

#### ASIO ダウンロード方法

1. 下記URLにアクセスし、下記表示が現れるまで下にスク ロールしてください。<https://github.com/obs-ndi/obs-ndi/>お使い のPCに適したファイルを選択しクリックしてください。ファイル がダウンロードされます。

#### **Install**

- 1. Download and install the Linux, MacOS, or Windows version at Releases. o Linux:
	- a. Download obs-ndi-4.11.1-linux-x86\_64.deb
	- b. sudo dpkg -i obs-ndi-4. 11.1-linux-x86\_64.deb o MacOS:
		- a. Download obs-ndi-4.11.1-macos-universal.pkg
		- b. Run obs-ndi-4. 11.1-macos-universal. pkg
	- o Windows:
		- a. Download obs-ndi-4.11.1-windows-x64-lnstaller.exe
		- b. Run obs-ndi-4. 11.1-windows-x64-Instal ler.exe

2. ダウンロードしたファイルをダブルクリックし、ダウン ロードを実行してください。エラーが出ても無視してくだ さい。「Yes」「Next」「Continue」をクリックしダウンロードを終 了します。

3.DLZ CreatorをUSB経中でOBSと連動させるためのASIOド ライバーのダウンロードでした。次にOBS-NDIプラグインの ダウンロードを行います。

### セットアップ!(セタップ!ライダー Xではないですよ)

1. OBSアプリを開くと下記のような画面が表示されます。

赤く四角で囲った箇所に注目してください。これは何も ソースが選択されていないことを意味してます。ソースを追 加するには、ソースセクションの左下にある "+"記号をクリッ クしてください。

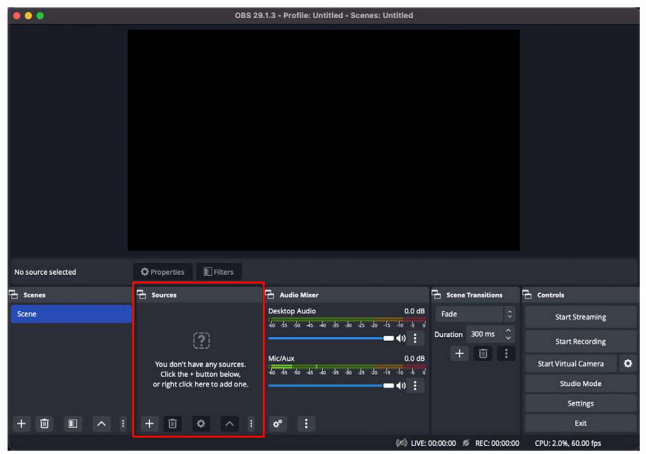

2. 以下は選択肢の一部です。いずれかを選択してく ださい。私たちはNDI Sourceを選択しました。

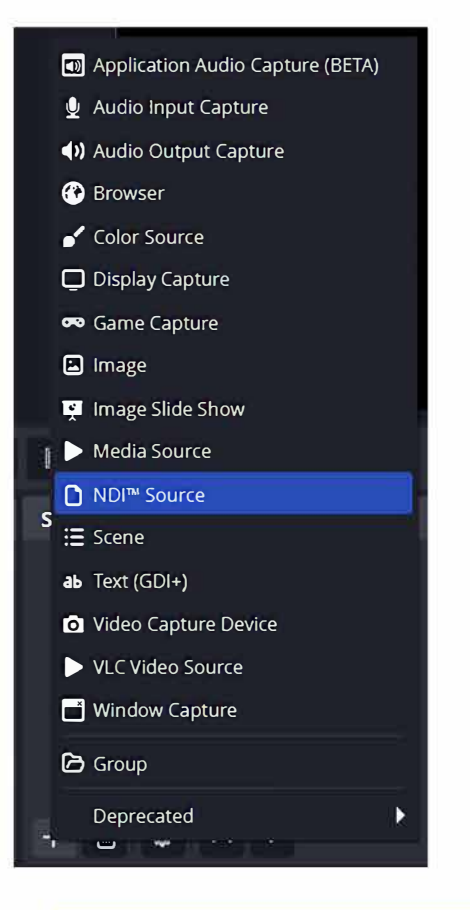

3. 新規ソースを作成するので「OK」をクリック

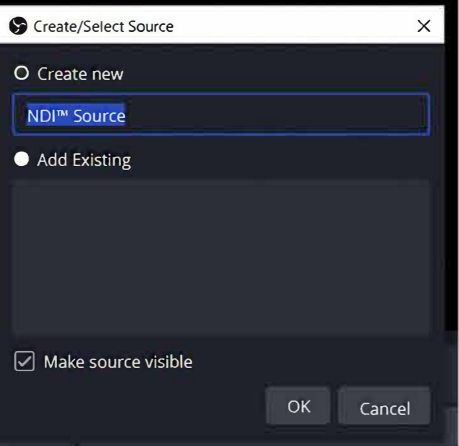

4. 下記のような画面が表示されます。ソースのドロップダウ ンメニューがあるのでその画面でMackie DLZ Creatorを選択して ください。

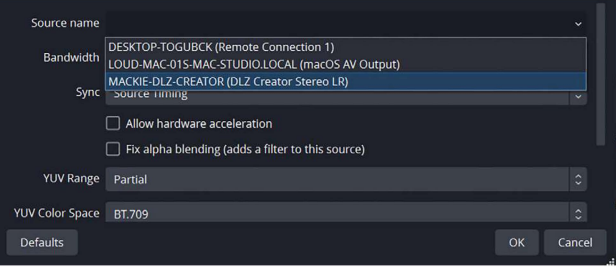

5. オーディオミキサーのソースにNDI Sourceが表示され ていることをご確認ください。

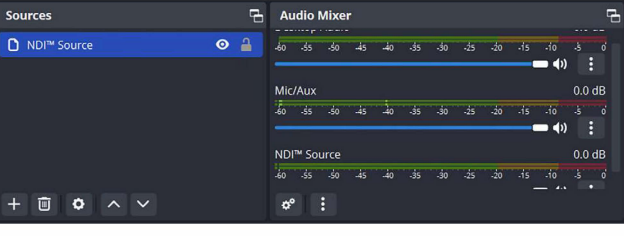

6. それではストリーミングとレコーディングを開始しましょう。

**補足:OBS**起動時に「NDI Runtime not found」というアラートが出て NDIが認識しない場合は下記URL https://github.com/obs-ndi/obs-ndi/releases Install[の項目で下記インストーラー表示がされま](https://github.com/obs-ndi/obs-ndi/releases) すのでご自身の環境に見合ったファイルをクリックしダウン ロード、インストールする必要があります。

- o MacOS: libNDI\_5.5.3\_for\_Mac.pkg
- o Windows: NDI 5.5.3 Runtime.exe

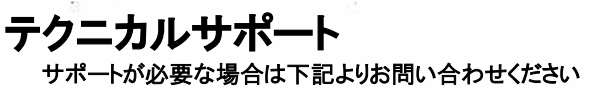

お問い合わせフォーム**:** <https://mackie-jp.com/contact/>

Part No. SW1438 **Rev** A 09/2023 © 2023 LOUD Audio, LLC. **All Rights Reserved. www.mackie.com** 

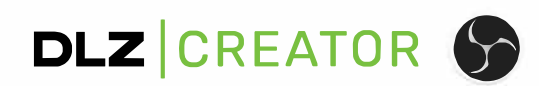